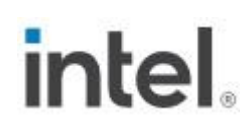

## **HDMI Firmware Update Guidefor Intel® NUC Kits: NUC7I3DN, NUC7I5DN AND NUC7I7DN**

*March 2021*

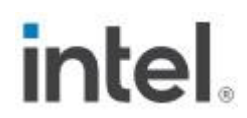

You may not use or facilitate the use of this document in connection with any infringement or other legal analysis concerning Intel products described herein. You agree to grant Intel a non-exclusive, royalty-free license to any patent claim thereafter drafted which includes subject matter disclosed herein.

No license (express or implied, by estoppel or otherwise) to any intellectual property rights is granted by this document.

All information provided here is subject to change without notice. Contact your Intel representative to obtain the latest Intel product specifications and roadmaps.

The products described may contain design defects or errors known as errata which may cause the product to deviate from published specifications. Current characterized errata are available on request.

Copies of documents which have an order number and are referenced in this document may be obtained by calling 1-800-548-4725 or by visiting: [http://www.intel.com/design/literature.htm.](http://www.intel.com/design/literature.htm) 

Intel and the Intel logo are trademarks of Intel Corporation or its subsidiaries in the U.S. and/or other countries.

\*Other names and brands may be claimed as the property of others.

Copyright © 2021, Intel Corporation. All rights reserved.

### *Contents*

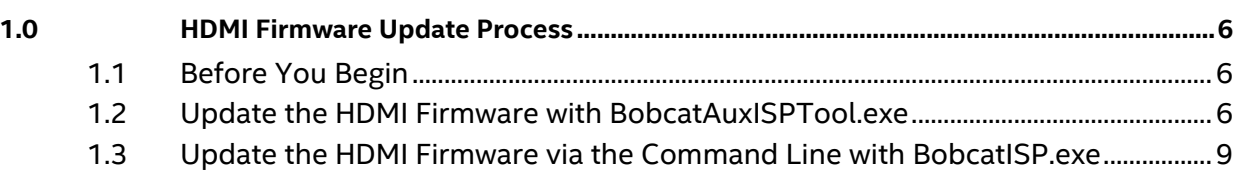

## *Revision History*

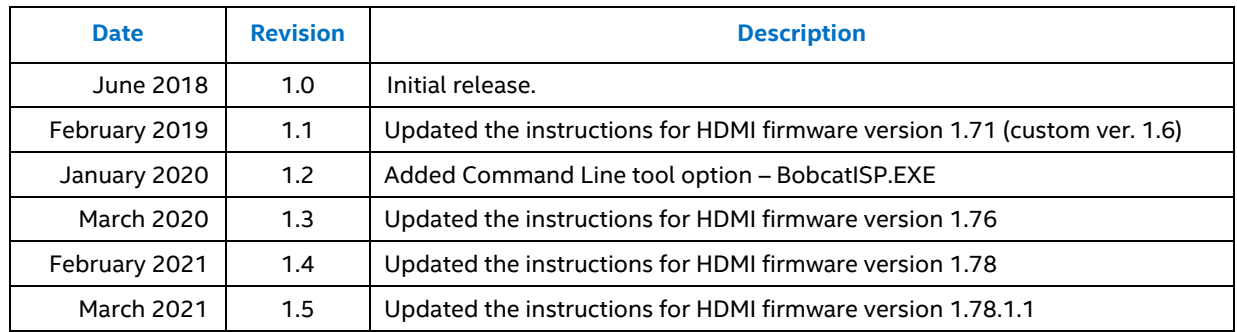

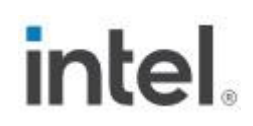

### <span id="page-5-0"></span>*1.0 Firmware Update Process*

This document guides you on updating the HDMI firmware (FW) on Intel® NUC Kit NUC7i3DN, NUC7i5DN, and NUC7i7DN.

The HDMI Firmware update process described in this document must be completed twice, for both HDMI ports separately.

### <span id="page-5-1"></span>**1.1 Before You Begin**

If you don't already have it, download the HDMI Firmware Update Tool for Intel® NUC Kit NUC7i3DN, [NUC7i5DN, NUC7i7DN](https://downloadcenter.intel.com/download/30260?v=t) package. Unzip the firmware package to a folder on the Intel NUC you plan to update.

### <span id="page-5-2"></span>**1.2 Update the HDMI Firmware with BobcatAuxISPTool.exe**

**NOTE:** The HDMI Firmware Update Tool: **BobcatAuxISPTool.exe**, **only** runs in Windows 10.

1. Connect an HDMI monitor to the **Protected UHD HDMI Port 1** (the one next to the 19V power connector). Don't connect a monitor to the other HDMI port.

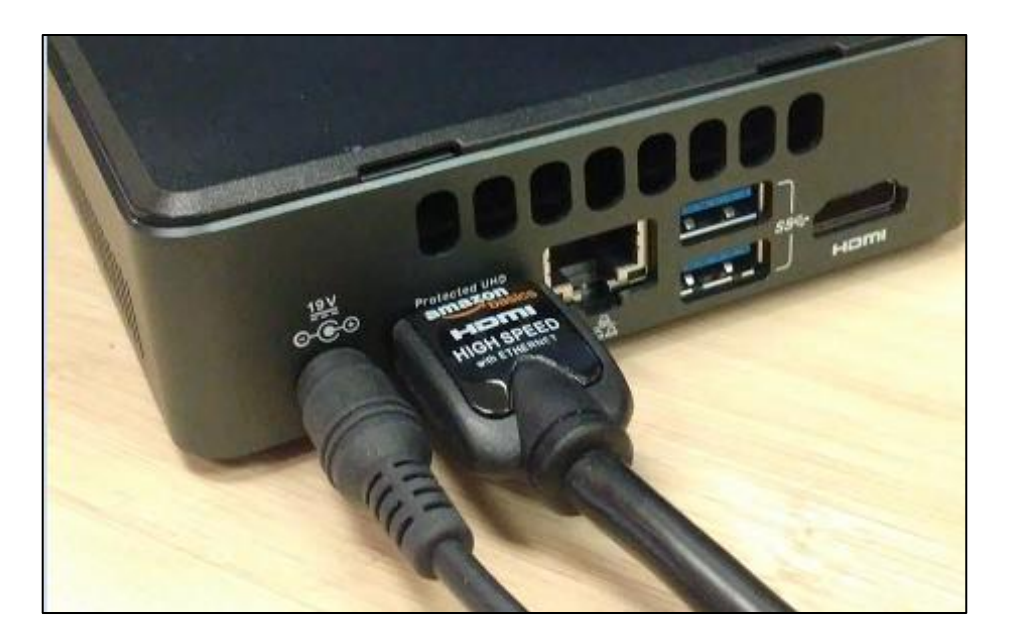

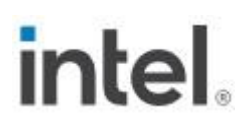

- 2. Power on the Intel NUC.
- 3. In Windows File Explorer, navigate to the folder where you unzipped the download.
- 4. Double-click the file **BobcatAuxISPTool.exe** to launch the update tool.
- 5. Click **Get FW Version** to display the current firmware version.

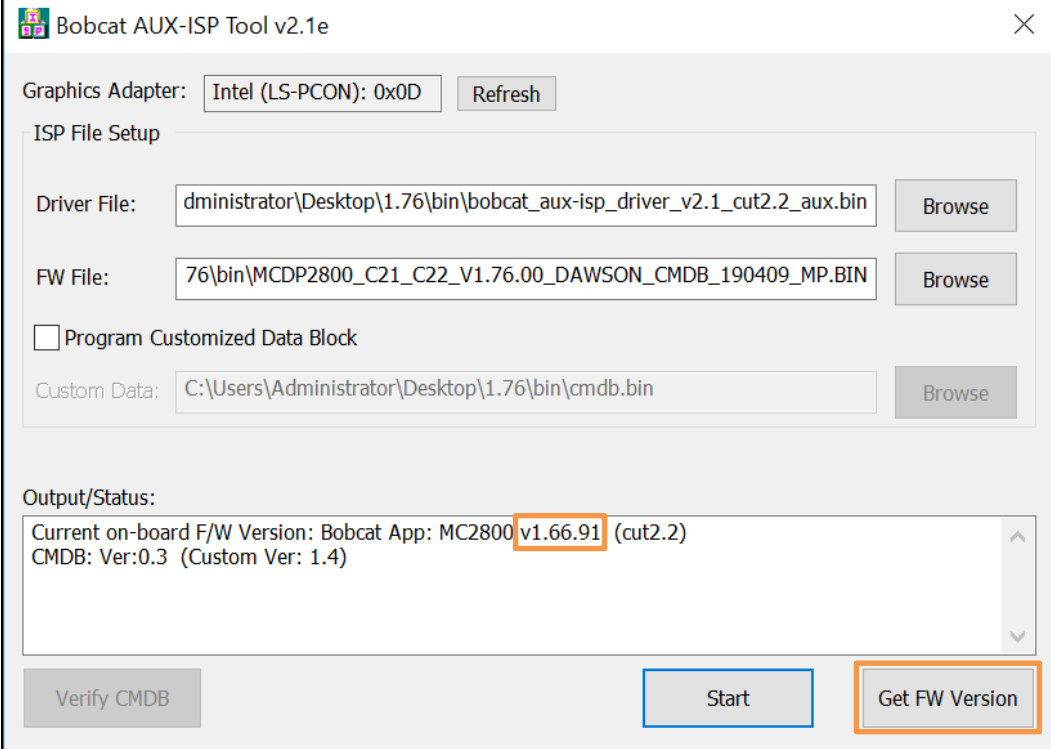

- 6. If the firmware needs to be updated, select the **Browse** button and browse the **/bin** folder for the Driver File and the FW File:
	- Driver File: **bobcat\_aux-isp\_driver\_v2.1\_cut2.2\_aux**
	- FW File: **MCDP2800\_C21\_C22\_V1.78.1.1\_LSPCON\_MP\_SIGNED\_CMDB\_210323**

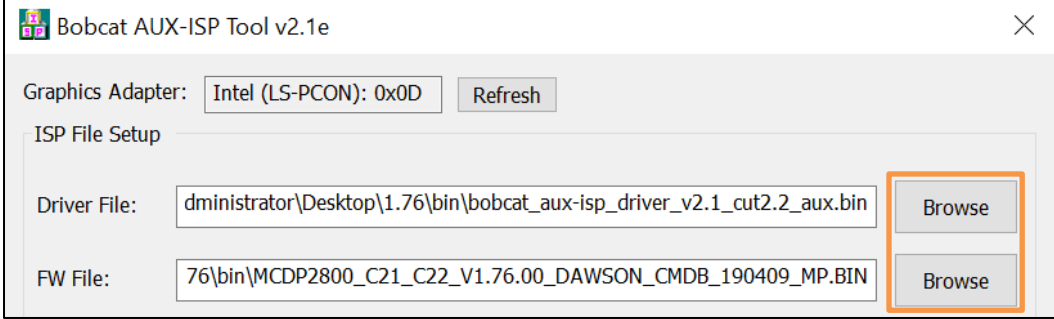

**7.** Deselect, **Program Device Certificate.**

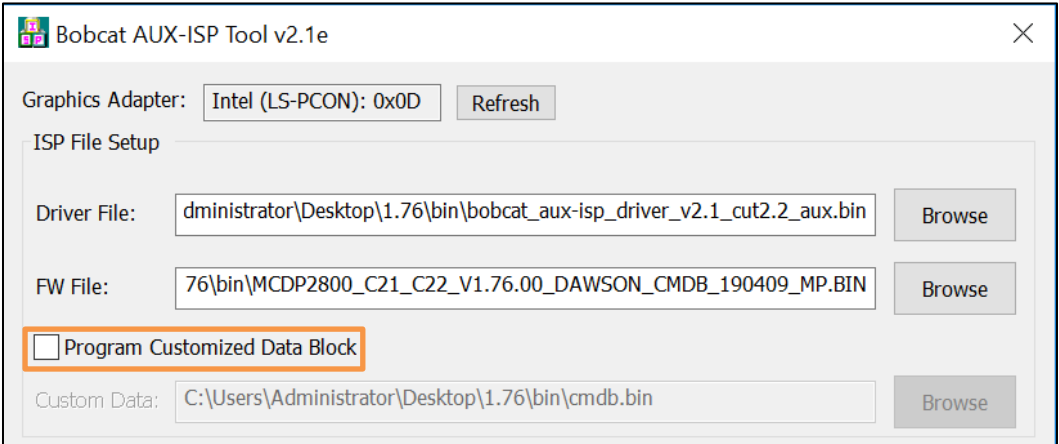

8. Click the **Start** button and confirm that you want to update the firmware.

**NOTE: The screen will go black for up to a minute. Do NOT turn off the Intel NUC or the monitor until the update is complete.**

- 9. Click OK when the update finishes.
- 10. Shut down the Intel NUC and then turn it back on. (A complete shutdown is required; not just a restart of Windows.)

### **To check that the HDMI firmware was updated:**

- 1. Double-click the file **BobcatAuxISPTool.exe** to launch the update tool.
- 2. Click **Get FW Version** to display the firmware version.

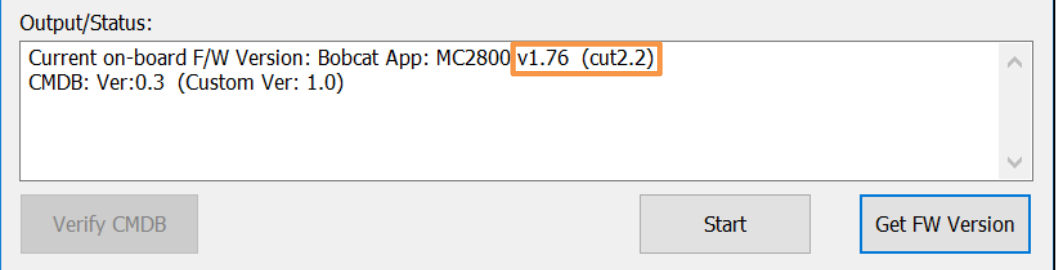

#### **Now perform the update for the other HDMI port:**

- 1. Shut down the Intel NUC.
- 2. Connect an HDMI monitor to the other HDMI port (not the Protected UHD HDMI port next to the 19V power connector).
- 3. Follow steps 2 10 above to update the firmware.

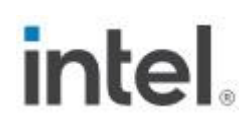

## <span id="page-8-0"></span>*2.0 Update the HDMI Firmware via the Command Line with BobcatISP.exe*

The HDMI Firmware Update Tool - BobcatISP.exe – is a command-line based tool. You can use this tool to create a one-click update file to mass deploy an HDMI firmware update to many Intel NUCs.

Connect an HDMI monitor to the **Protected UHD HDMI Port 1** (the one next to the 19V power connector). Don't connect a monitor to the other HDMI port.

#### **Find the current HDMI Firmware version:**

- 1. Run the Command line: **BobcatISP.exe -ChipInfo**
- 2. Look for the F/W version in the results:

Bobcat ISP Tool v2.08 Graphics adapter: Intel (LS-PCON): 0x0E [Chip Information] Current on-board F/W Version: Bobcat App: MC2800 v1.66.91 (cut2.2) Chip serial #: 2862260 CMDB: Ver:0.3 (Custom Ver: 1.4)

To update the HDMI firmware from the command line tool:

On the target Intel NUC, run the command line: **BobcatISP.exe -run**

Now perform the update for the other HDMI port:

- 1. Shut down the Intel NUC.
- 2. Connect an HDMI monitor to the other HDMI port (not the Protected UHD HDMI port next to the 19V power connector).
- 3. Run the command line: BobcatISP.exe -run